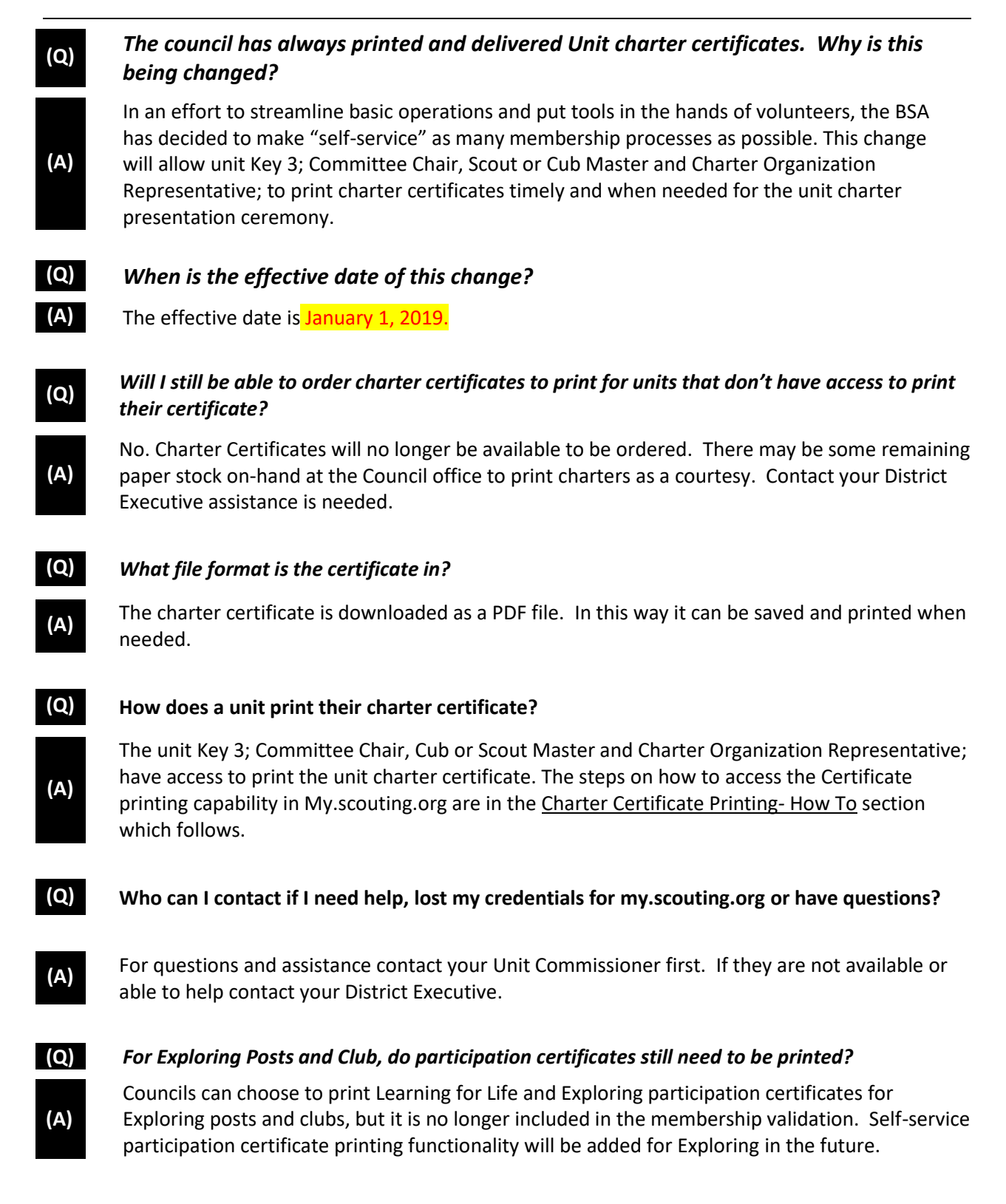

**STEP 1:** One of the unit Key 3; Committee Chair, Cub or Scout Master and Charter Organization Representative; logs in to [my.scouting.org](http://www.my.scouting.org/) with their current user ID and password.

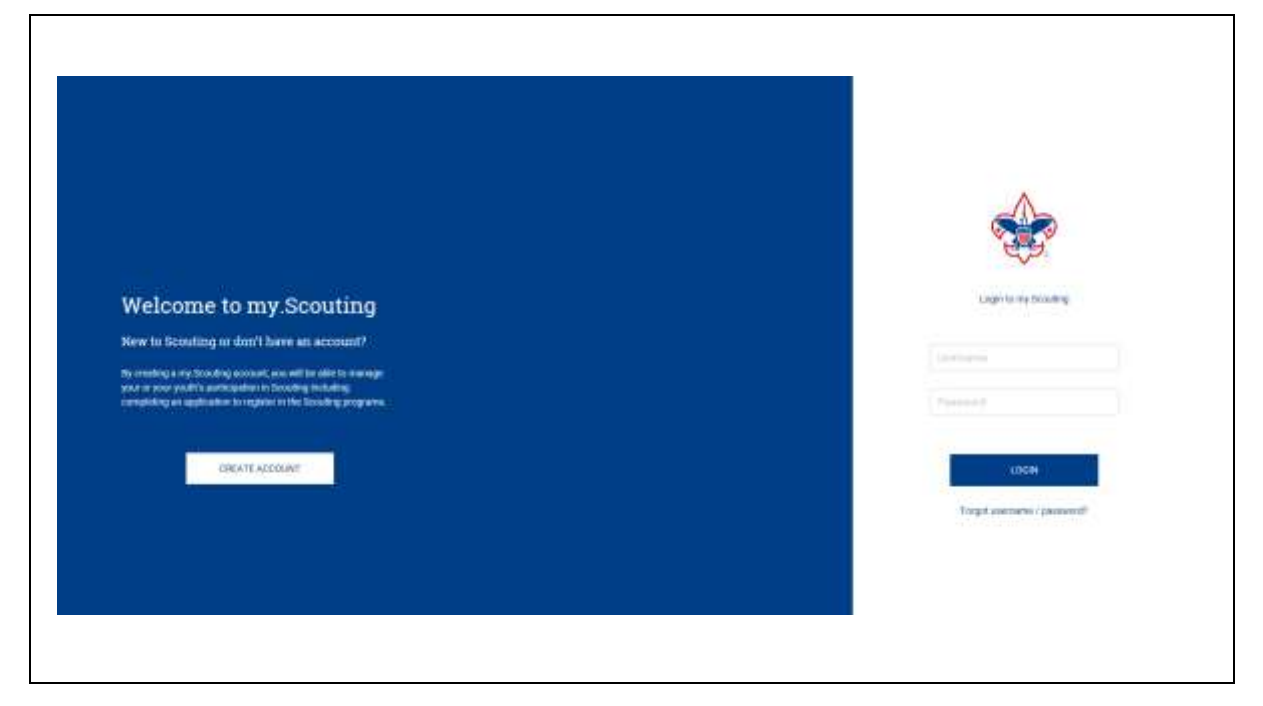

**STEP 2:** In the upper left portion of the screen, click on Menu, then the unit you wish to print the charter certificate for (if you are a registered adult in more than one unit, all units you are registered with will be displayed), and then Organization Manager.

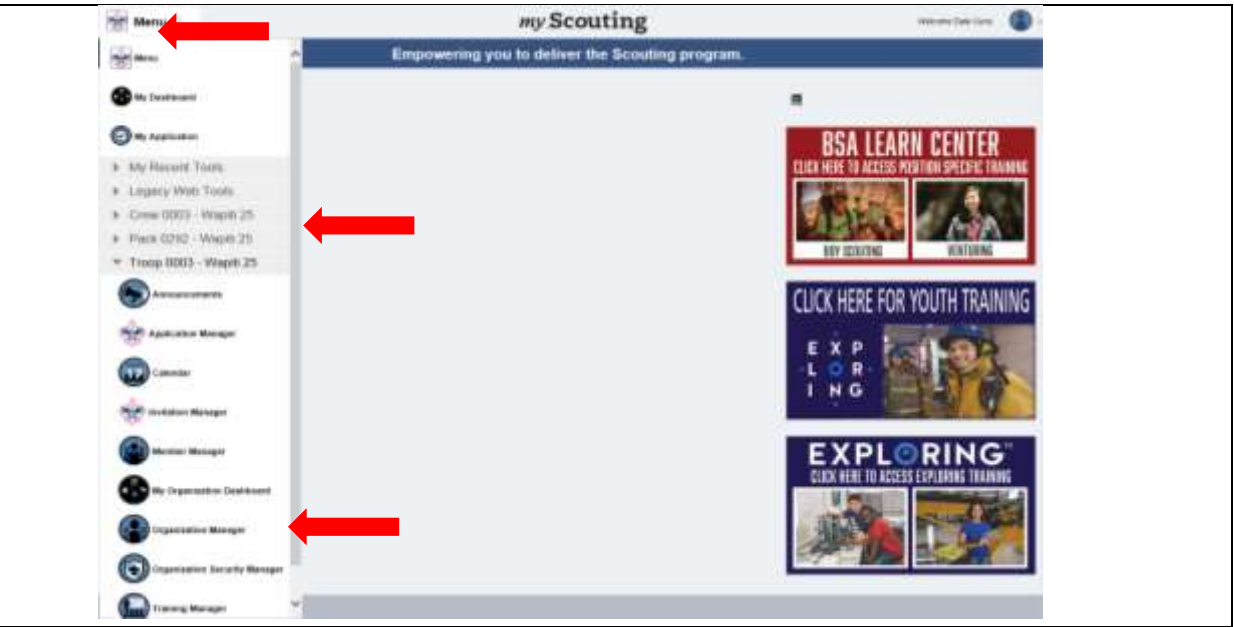

**STEP 3:** To print the charter certificate, click on the card icon.

A prompt will appear at the bottom of the screen for you to open and print or save an image

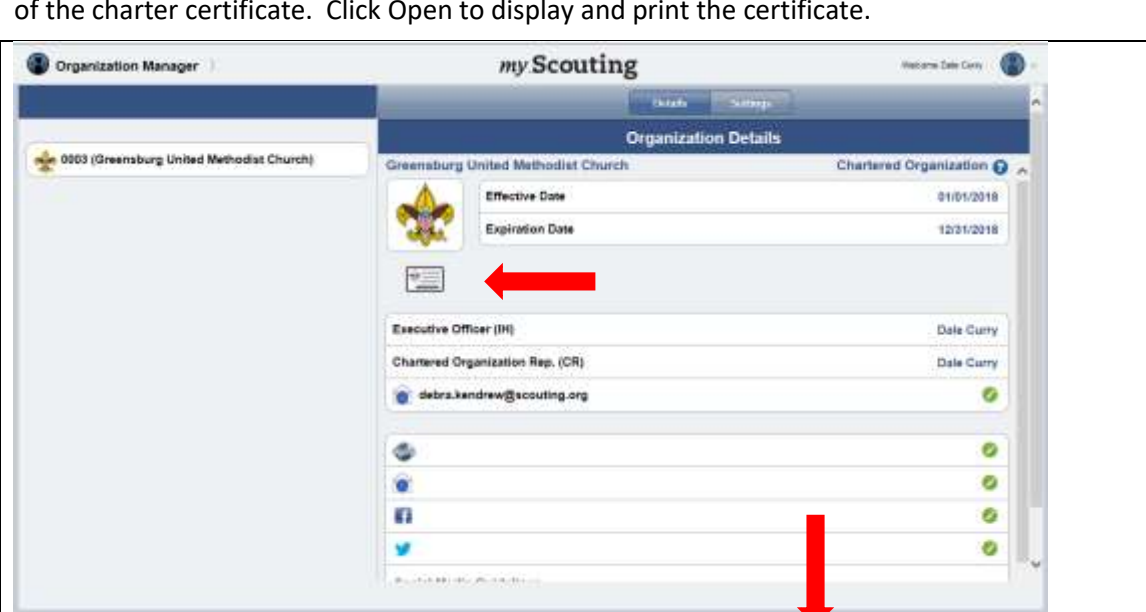

Open Save - Cancel x

of the charter certificate. Click Open to display and print the certificate.

## **SAMPLE IMAGE:**

Do you want to open or save 524\_407\_RecharterCert\_Filable2.pdf (242 KB) from myqa.scouting.org?

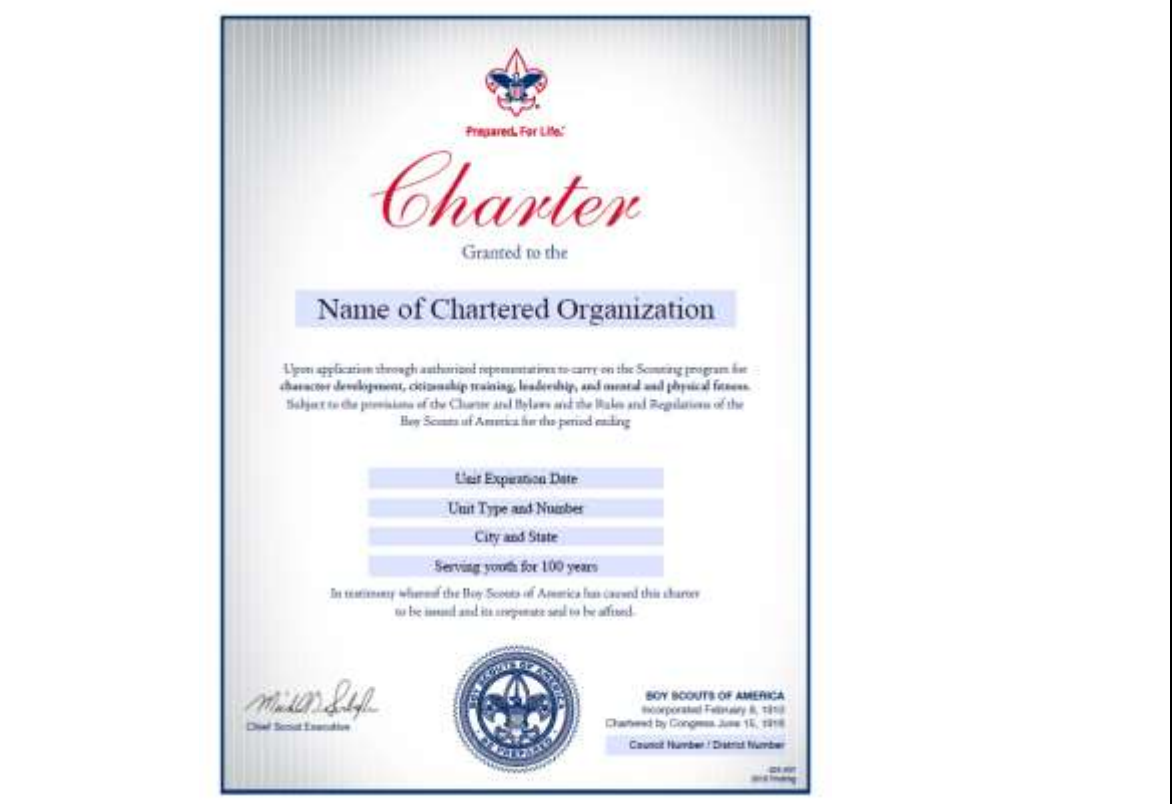